# *fx-9860G Manager PLUS*

## **User's Guide**

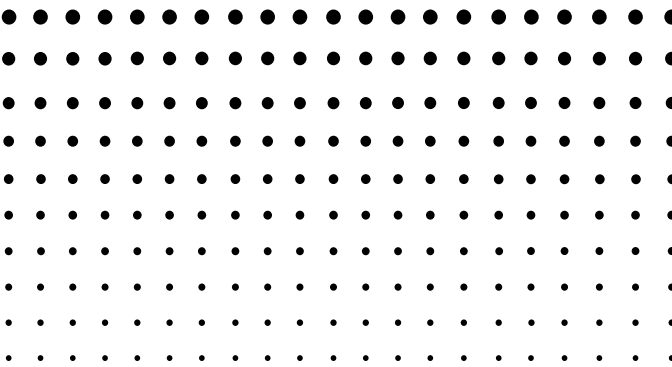

<http://world.casio.com/edu/>

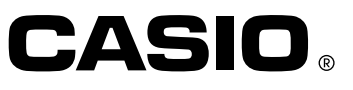

#### **Note**

Screen shots shown in this User's Guide are intended for illustrative purposes only. The actual text and values that appear on display may differ from the examples shown in this User's Guide.

### **Getting Started**

- fx-9860G Manager PLUS is an emulator that lets you perform fx-9860G operations on your computer.
- You can record key operations you perform on the emulator as "Key-Log records", and edit Key-Log records as required.
- The keys on the Key-Log editor screen as well as the emulator LCD screen contents can be pasted into other applications. This means that emulator data can be used to create assignments, tests, and other materials.
- A presentation feature lets you play back saved Key-Log records.
- You can connect your fx-9860G unit to your computer and display its contents on your computer screen.

#### **Important!**

• Be sure to install the fx-9860G Manager PLUS before you connect fx-9860G to your computer. Connecting before you install the fx-9860G Manager PLUS can result in improper operation.

#### $\blacksquare$  **Using This Manual**

- **•** This manual covers the software included on the fx-9860G Manager PLUS CD-ROM. For details about operation of the fx-9860G Graphic Scientific Calculator, see the user documentation that comes with the calculator.
- **•** The procedures in this manual assume that you are already familiar with the following standard computer operations.
	- **-** Menu operations using the mouse, including: clicking, double-clicking, dragging, etc.
	- **-** Text input using the keyboard
	- **-** Icon operations, general window operations, etc.
	- **-** If you are not familiar with these types of operations, refer to the user documentation for your computer.
- **•** The screen shots shown in this manual are all from the English version of Windows XP.
- **•** Note that the actual appearance of the screen that appears when using this software depends on your computer system setup and on the operating system you are using.

### **Contents**

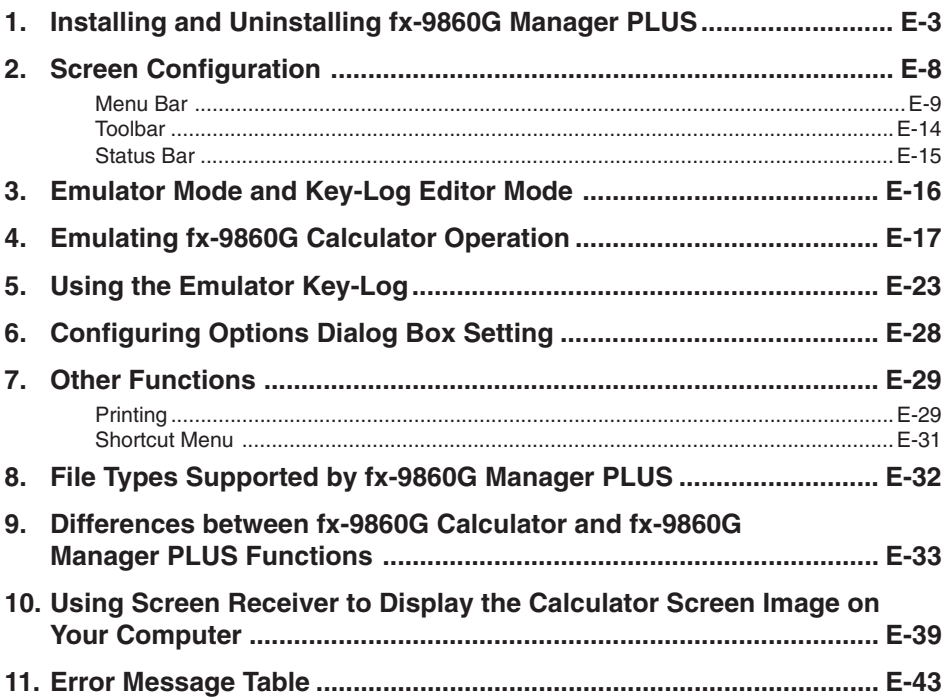

### <span id="page-4-0"></span>**1. Installing and Uninstalling fx-9860G Manager PLUS**

This section explains how to install and uninstall fx-9860G Manager PLUS.

#### **To install fx-9860G Manager PLUS**

- 1. Place the CD-ROM into your computer's CD-ROM drive.
	- After a short while, the fx-9860G Manager PLUS screen will appear on the display.

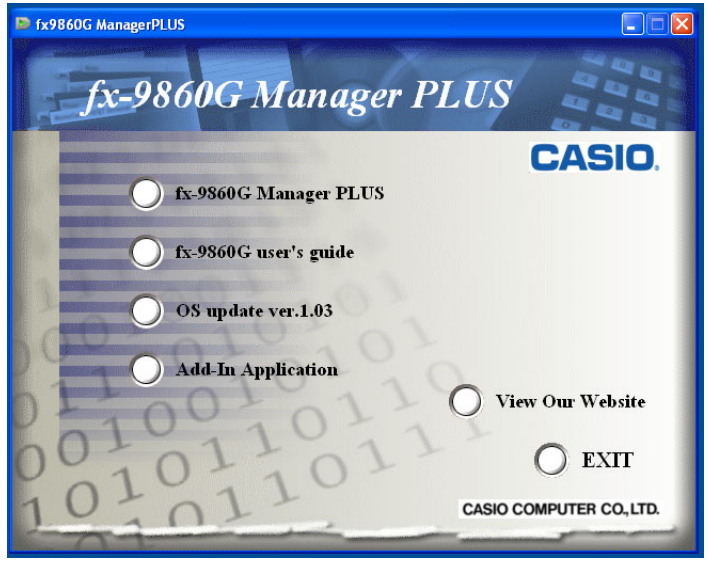

The following describes what each item on this screen does.

fx-9860G Manager PLUS ... Installs fx-9860G Manager PLUS.

fx-9860G user's guide ... Opens the fx-9860G Manager PLUS User's Guide.

OS update ver.1.03 ... Updates the operating system of an fx-9860G calculator to Version 1.03. Add-In Application ... Displays the add-in application screen, which shows folders that contain add-in applications and provides access to add-in application documentation.

View Our Website ... Goes to the website at <http://world.casio.com/edu/>

#### 2. Click "fx-9860G Manager PLUS".

• This displays the screen shown below.

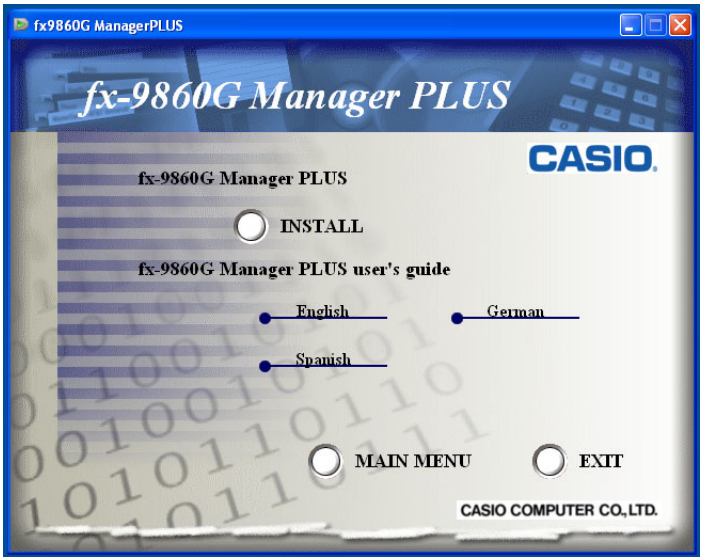

The following describes what each item on this screen does.

INSTALL ... Starts installation of fx-9860G Manager PLUS.

fx-9860G Manager PLUS user's guide ... Click a language to open the corresponding user's guide.

- $3.$  Click "INSTALL".
	- This displays a language selection menu.

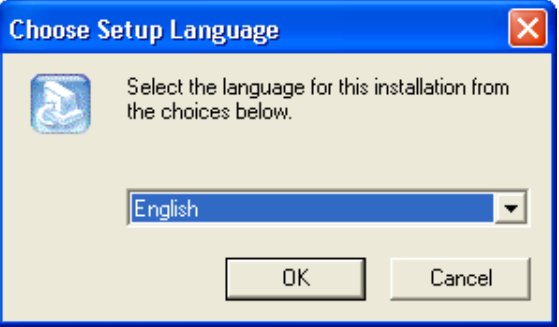

- The option you select here specifies the language of the screen text that appears during installation. The screen text language of the fx-9860G Manager PLUS application itself is English, regardless of what you select here.
- Selecting English, Spanish, or German here will cause the corresponding language's fx-9860G Manager PLUS application user's guide to be installed. Selecting any other language will cause the application's English user's guide to be installed.
- The fx-9860G calculator user's guide that is installed will be the language that you select here.
- 4. Select a language and then click the [OK] button to advance to the next screen.
	- If the [Next] button appears, click it.
	- This displays the end user license agreement (EULA).

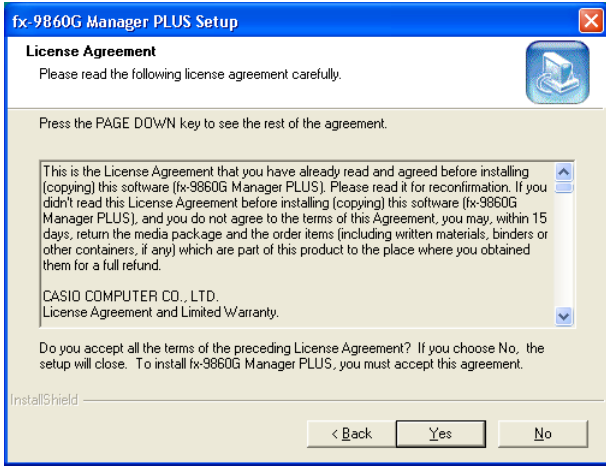

- 5. Carefully read the EULA.
- $6.$  If you agree to be bound by the terms and conditions of the EULA, click [Yes]. This will display the user registration screen.
	- If you do not want to agree, click [No] to exit the installation operation.

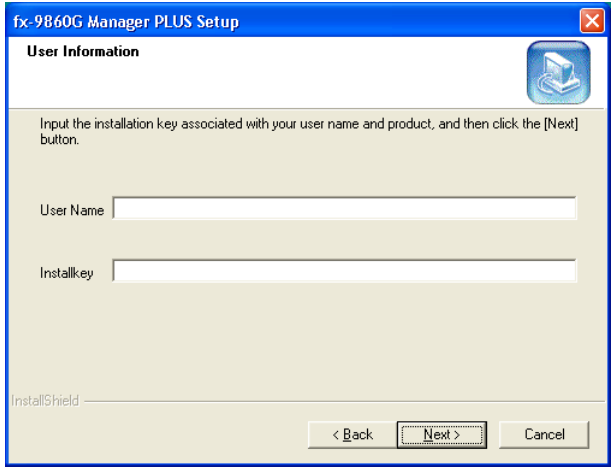

7. Input the appropriate information in the following boxes and then click [Next]. User Name ... Input your name.

Installkey ... Input the Install Key sticker number on the software package.

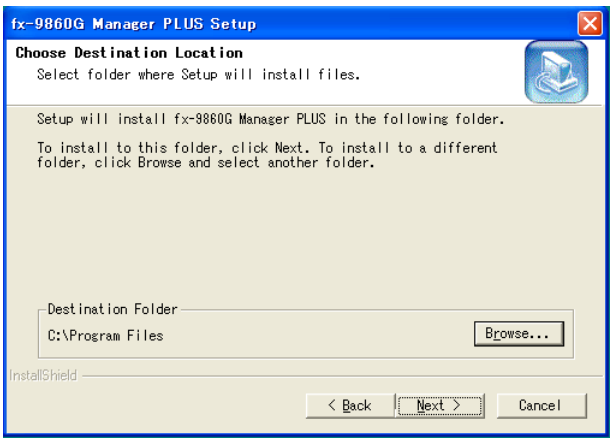

- $8.$  Perform either of the two following steps to specify the installation drive and folder.
	- **To use the default settings** Simply click the [Next] button.
	- **To specify a different folder** Click the [Browse…] button. Select the folder you want and then click [Next].

9. Click the [Next] button to start the installation.

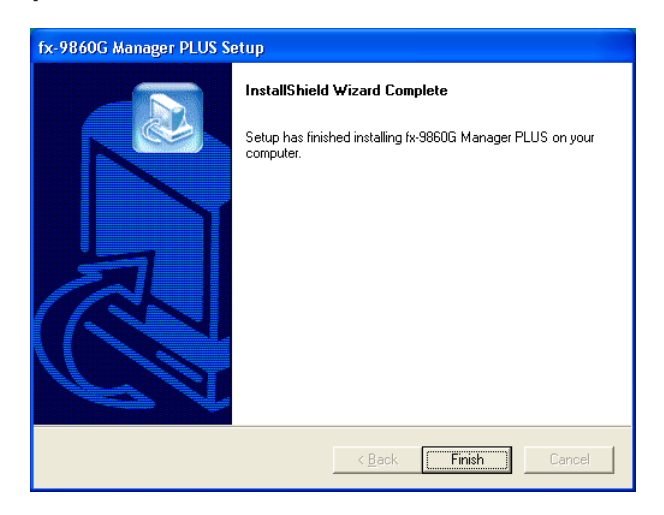

 $10.$  When a message appears telling you that installation is complete, click the [Finish] button.

• This completes installation.

#### **Note**

• Installing the software will put a "9860Manager+" shortcut icon on your Windows desktop.

#### **To uninstall fx-9860G Manager PLUS**

- 1. Display the Windows Control Panel.
- 2. Click [Add/Remove Program].
- $3.$  On the list of applications that appears, select "fx-9860G Manager PLUS".
- 4. Click the [Add/Remove] button.
	- This will display the program maintenance wizard.
- 5. Click the [Yes] button.
	- This completes the uninstall operation.

#### **To start up fx-9860G Manager PLUS**

- 1. On your computer's desktop, click the "9860Manager+" icon.
	- You could also start up the application by clicking [Start] [Program] [CASIO] [fx-9860G Manager PLUS] - [fx-9860G Manager PLUS].

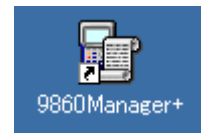

### <span id="page-9-0"></span>**2. Screen Configuration**

The following shows the fx-9860G Manager PLUS screen.

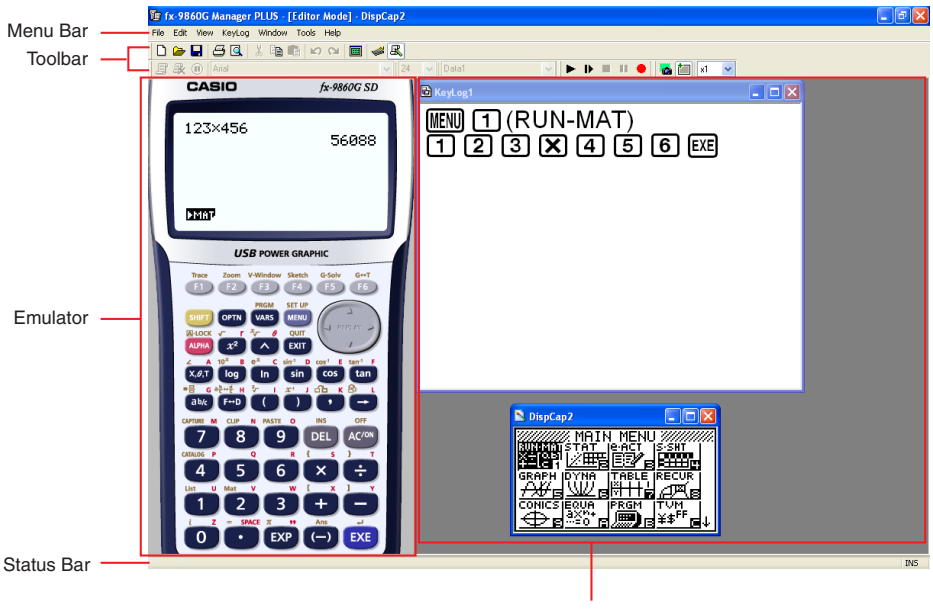

- $*$  A pixel resolution setting of 1024  $\times$  768 is recommended for your computer screen.
- \* When you have both the emulator window and Key-Log (or bitmap file) window open on the display, the emulator window always will be displayed on top.

File Display Area

#### <span id="page-10-0"></span>**Menu Bar**

- This section explains the fx-9860G Manager PLUS menu bar.
- If a menu command can also be executed by clicking a toolbar button, the applicable toolbar button is also provided.

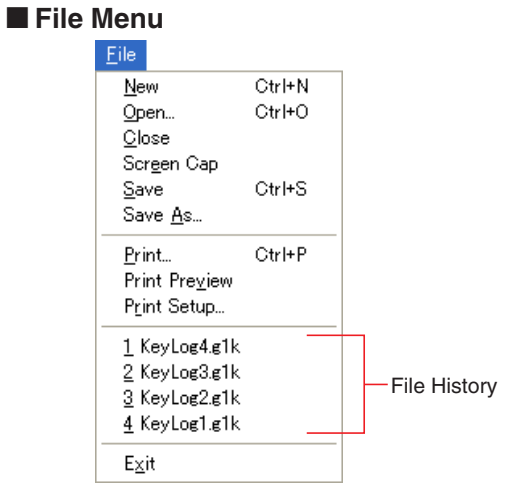

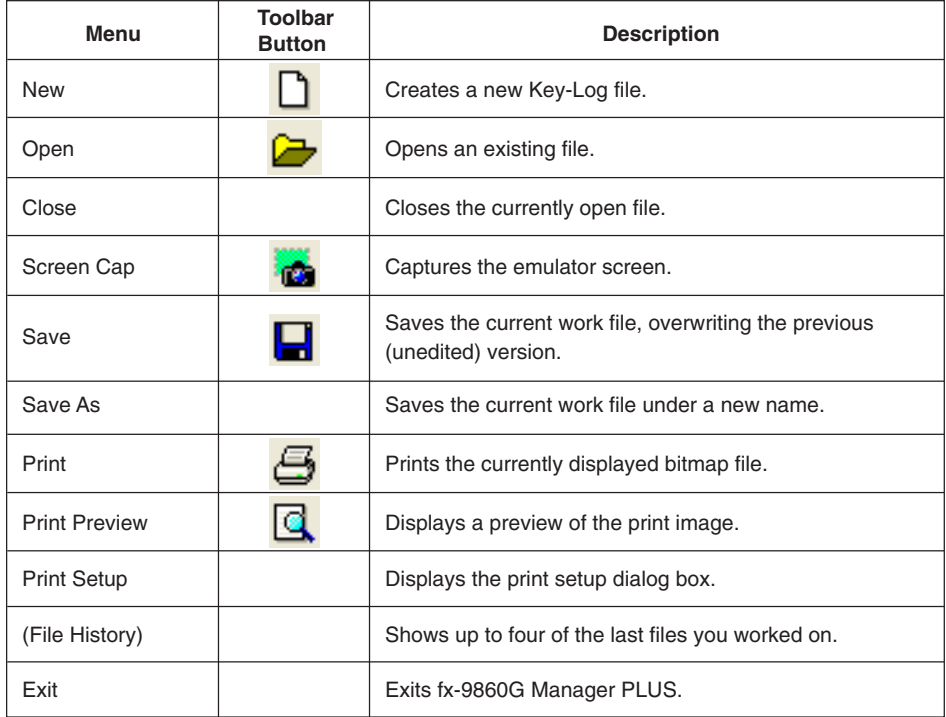

#### **Edit Menu**

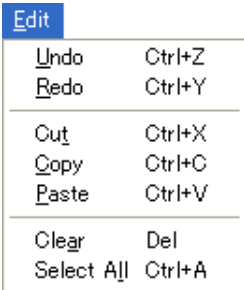

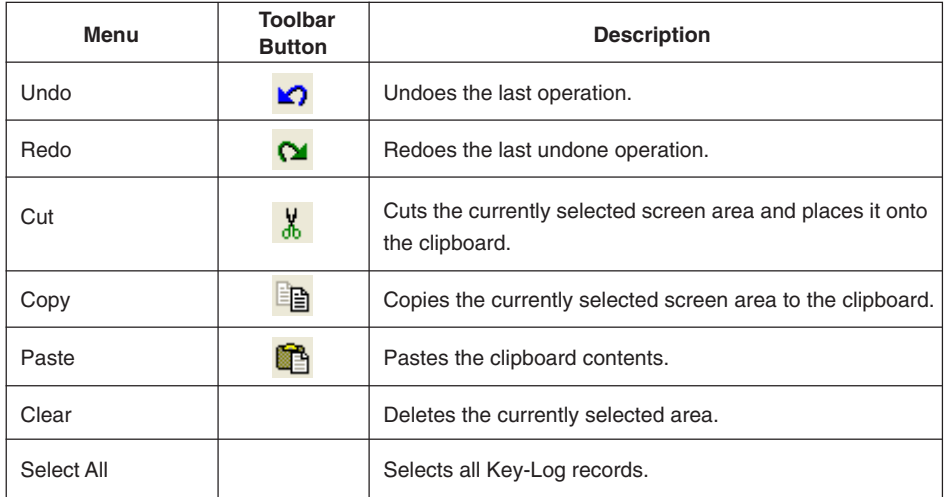

\* The Edit menu is disabled during emulator operation.

#### **K** View Menu

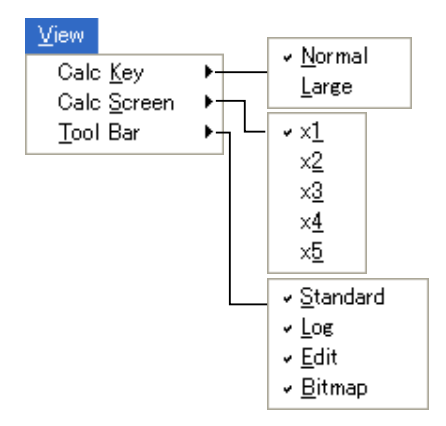

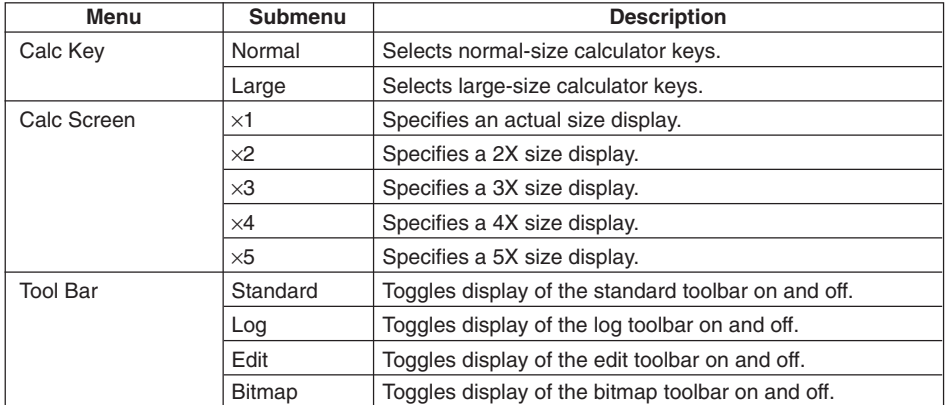

#### **Key-Log Menu**

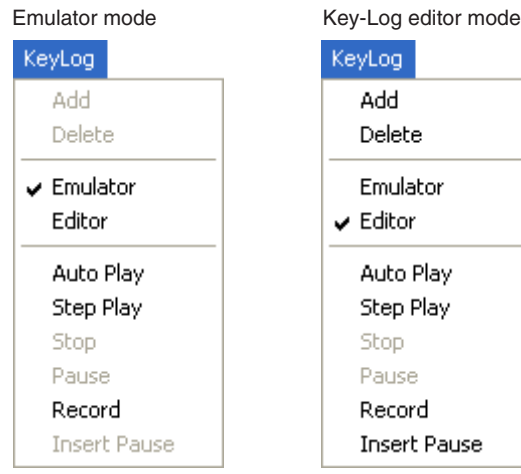

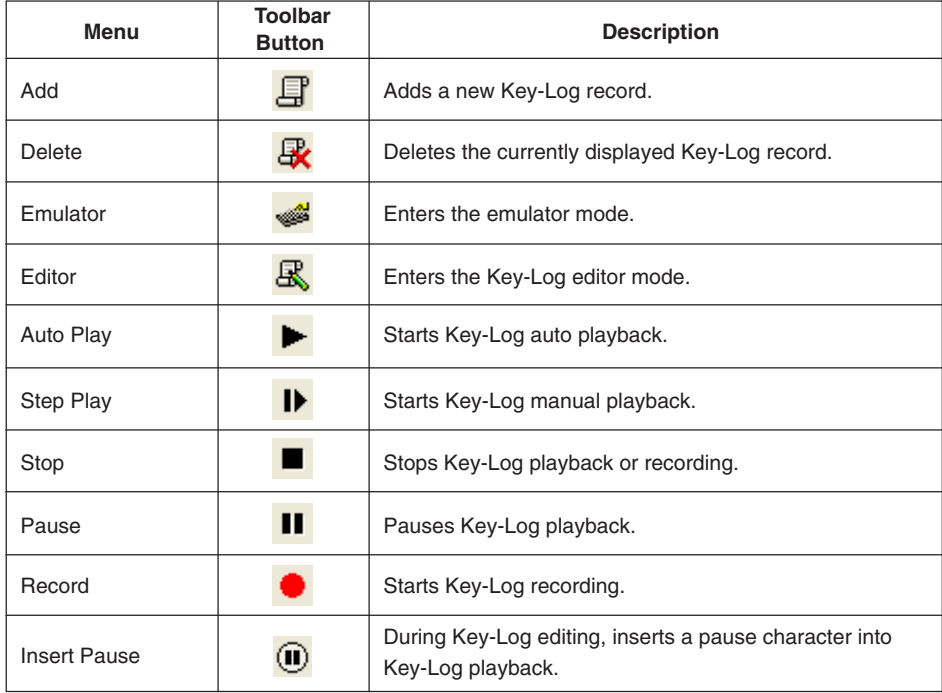

#### **K** Window Menu

Window Tiled Horizontal

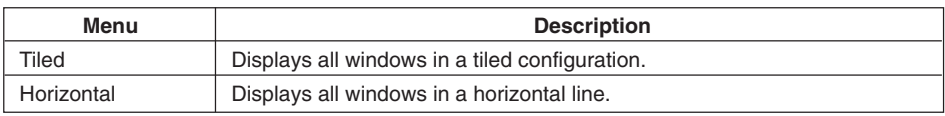

• The Window menu also shows the names of files that you have open. When you have multiple files open, the file name at the top of the list is the one you are currently working with the active file.

#### **K** Tools Menu

Tools Screen Receiver Options...

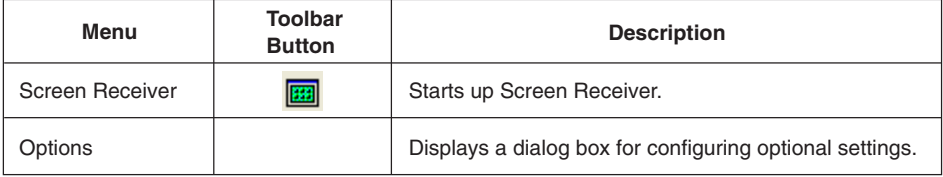

#### **Help Menu**

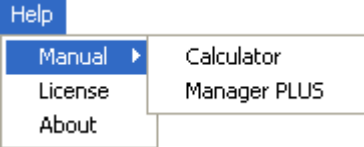

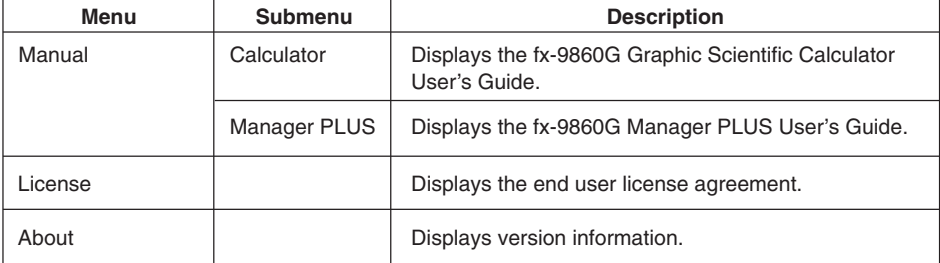

#### <span id="page-15-0"></span>**Toolbar**

- This section explains the fx-9860G Manager PLUS toolbar buttons.
- The toolbar buttons correspond to menu bar commands. See the section of this manual that explains the menu bar for details about each button's function.

#### ■ Standard Toolbar

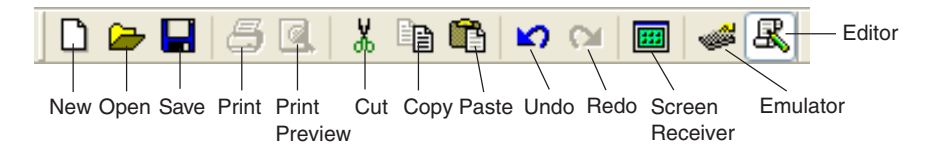

#### **Record/Playback Toolbar**

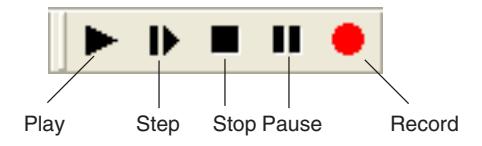

#### **Key-Log Editor Toolbar**

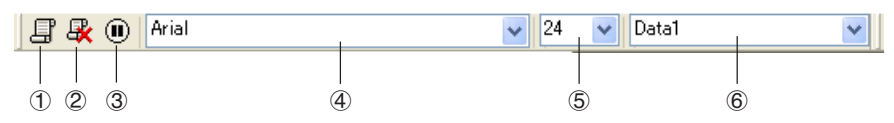

- 1 Add
- 2 Delete
- 3 Insert Pause
- 4 Font ... Specifies the font of input text.
- 5 Font Size ... Specifies the font size of input text.
- 6 Key-Log Record ... Selects the Key-Log record to be played back or edited.

#### <span id="page-16-0"></span>**Bitmap Toolbar**

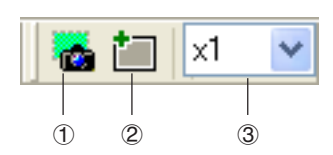

- 1 Screen Cap
- 2 Outer Frame Specifies an outer frame for screen captures.
- 3 Bitmap Size Specifies the bitmap size. A setting of 1 through 10 can be selected.

#### **Status Bar**

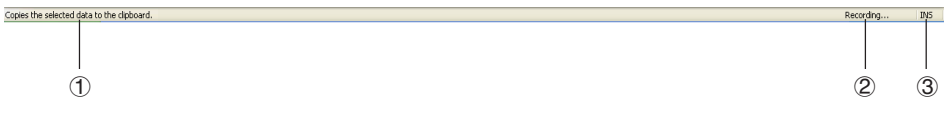

- 1 Help text is displayed here.
- 2 Displays the process currently being performed.
- 3 Toggles between the insert and overwrite modes. Clicking here while in the Key-Log editor mode toggles between the insert mode and overwrite mode.

### <span id="page-17-0"></span>**3. Emulator Mode and Key-Log Editor Mode**

fx-9860G Manager PLUS has two modes.

You can use either of the following to operations to select the mode you want.

- On the [KeyLog] menu, select either [Emulator] or [Editor].
- On the standard toolbar, click  $\frac{1}{\sqrt{2}}$  or  $\frac{1}{\sqrt{2}}$ .

#### Emulator Mode

Use this mode when you want to perform mainly emulator operations.

#### Key-Log Editor Mode

Use this mode when you want to perform mainly Key-Log data operations.

### <span id="page-18-0"></span>**4. Emulating fx-9860G Calculator Operation**

- The emulator makes it possible to mimic fx-9860G calculator operation using your computers mouse and keyboard.
- For details about emulator operations, see the fx-9860G User's Guide. You can view the User's Guide by selecting [Manual] - [Calculator] on the Help menu.
- Note that some emulator functions are different from the functions of the fx-9860G calculator. For details, see "9. Differences between fx-9860G Calculator and fx-9860G Manager PLUS Functions" (page E-33).

#### $\blacksquare$  **Using the Emulator**

- Key operations are identical to those you perform on the calculator.
- Operation results appear on the LCD screen.

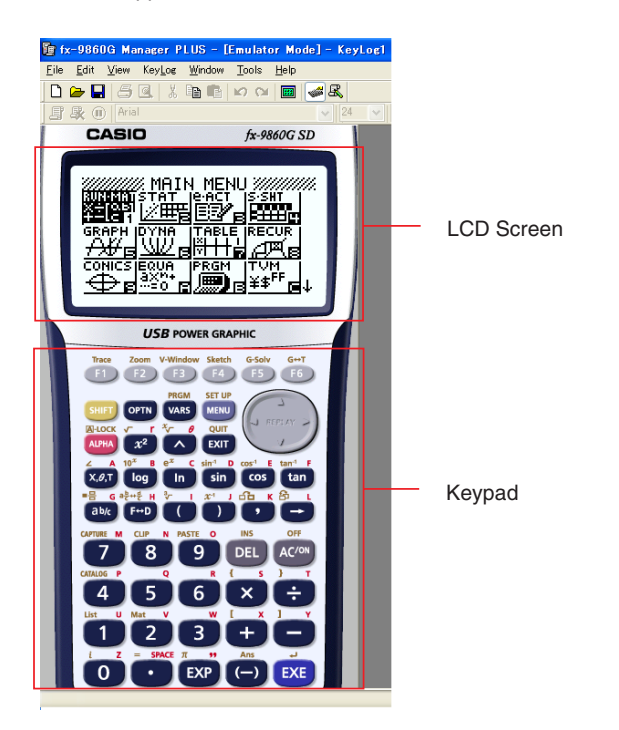

In the Emulator Mode, you use your computer keyboard to operate the emulator. The following explains the keyboard keys you should use to perform each emulator key operation.

(1) Computer keyboard keys that have the same key markings as the emulator keys

 $[0]$ — $[9]$ ,  $[1]$ ,  $[1]$ ,  $[1]$ ,  $[1]$ ,  $[1]$ ,  $[1]$ ,  $[1]$ — $[16]$ ,  $[4]$ ,  $[6]$ ,  $[6]$ ,  $[6]$ 

(2) Computer keyboard keys that have different key markings as the emulator keys

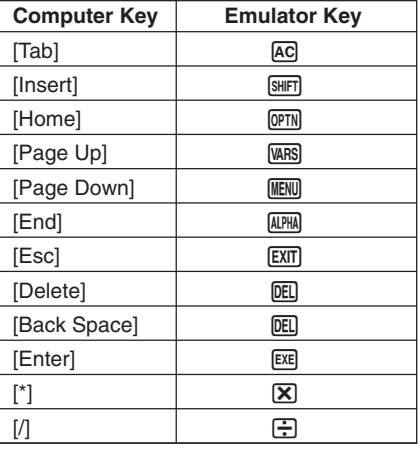

#### **Example 1** Changing the Size of the Emulator

You can select one of two sizes for the emulator's keypad and one of five sizes for the display area.

#### **To specify the size of the keypad**

- 1. On the [View] menu, select [Calc Key].
- 2. From the submenu that appears, select the keypad size you want.

#### **To specify the size of the LCD screen**

- 1. On the [View] menu, select [Calc Screen].
- 2. From the submenu that appears, select the LCD screen size you want.

#### $\blacksquare$  **Moving the LCD Screen Area and Keypad**

• You can drag the LCD screen and the keypad to any location you want on your computer screen.

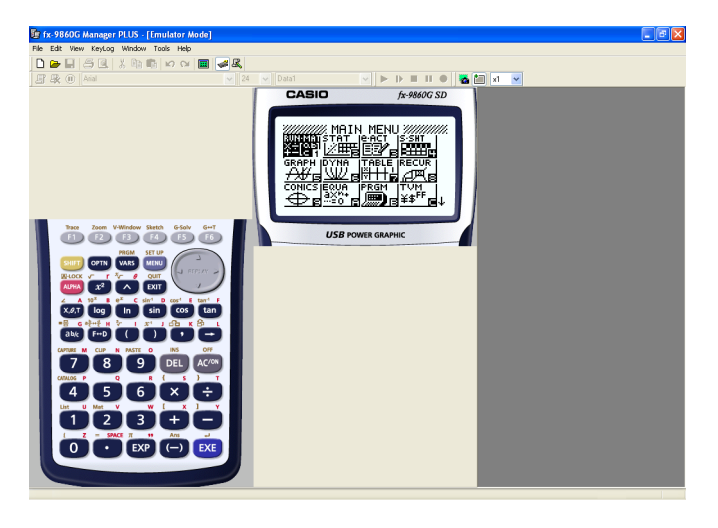

#### $\blacksquare$  **Using the Floating Emulator Feature**

• You can display the emulator LCD screen and its keypad in their own windows that are separate from the fx-9860G Manager PLUS window.

#### **To make the LCD screen a floating window**

1. Double-click the LCD screen.

2. Drag the LCD screen to the left so it is outside of the main application window, and drop it there.

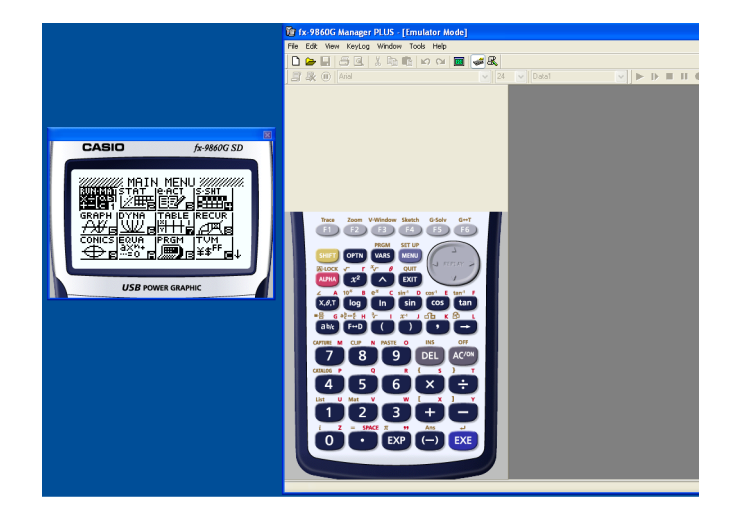

#### **To make the keypad a floating window**

1. Double-click the keypad.

2. Drag the keypad to the left so it is outside of the main application window, and drop it there.

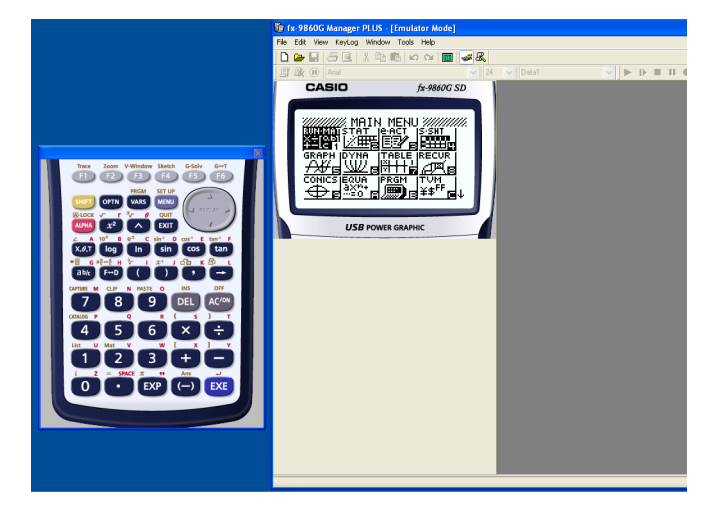

#### **E** Moving the LCD Screen and Keypad Back into the Main Window

- Perform the following steps to move the LCD screen and/or keypad back into the fx-9860G Manager PLUS main window from independent floating windows.
	- Double-click the floating LCD screen and/or keypad.
	- Drag the LCD screen and/or keypad back to the left side of the fx-9860G Manager PLUS main window.

#### **Important!**

• You can return an independent floating window to the main window by dragging the floating window to the left side of the main window only. Dragging top, bottom, or right side of the main window will not work.

#### ■ Capturing the Emulator LCD Screen Image

• You can use the following procedure to capture an image of the emulator LCD screen.

#### **To capture the emulator LCD screen image**

- 1. On the [File] menu, select [Screen Cap] to display a capture of the emulator LCD screen.
	- You could also click on the bitmap toolbar.

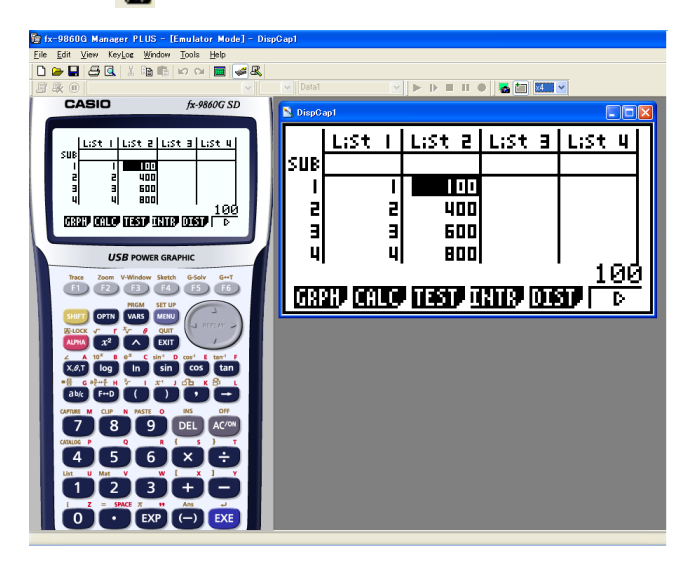

- You can also add a frame to the captured image or change the image zoom factor, if you want. For details, see "Bitmap Toolbar" (page E-15) and "LCD Screen Capture Settings" (page E-28).
- If either a window containing of a captured image or the Key-Log screen is currently maximized (using the Windows maximize command) on your computer display, any window produced by the capture operation will also be maximized. This is true regardless of the size setting specified for screen capture on the Options dialog box (page E-28).

2. Select the captured screen image window and then click  $\Box$  to save it to a file.

\* You can save a screen capture as either of the two following file formats.

- Monochrome bitmap format
- JPEG format

This application uses libraries by the Independent JPEG Group.

#### **E** Opening a Saved LCD Screen Image

- You can open a saved LCD screen image and display it on your computer. You can have multiple screen images open at the same time.
- LCD screen images can be copied and pasted into other applications in order to create operation example handouts, assignments, etc.

\* Only bitmap files can be opened using this procedure. Opening of JPEG files is not supported.

#### **To copy an LCD screen image and paste it into another application**

- 1. Click  $\Box$  and then open the file that contains the LCD screen image you want to copy.
- 2. Select the LCD screen image window and then click  $\mathbb{E}$  to copy it to the clipboard.
- $3.$  Open the other application and then paste the contents of the clipboard.

### <span id="page-24-0"></span>**5. Using the Emulator Key-Log**

This section explains how to use the Key-Log, which is a log of the emulator's key operations. It also covers playback of recorded key operations and editing of Key-Log records. All of the operations in this section are performed using toolbar buttons.

#### **Key-Log File Structure**

A Key-Log file can contain multiple Key-Log records. Key-Log records contain recorded key operations and text. The following shows the Key-Log file structure.

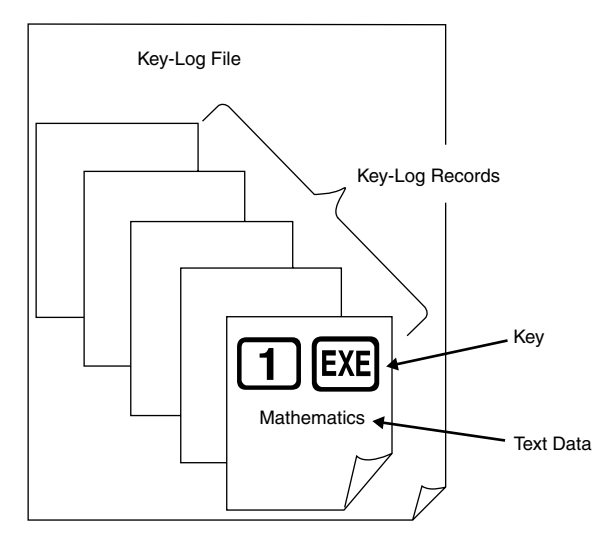

• You can assign names (up to 20 single-byte characters) to Key-Log records.

#### **Important!**

- Key-Log data processing can take a long time when there is a lot of data. This is normal and does not indicate malfunction.
- Only key operation procedures are stored in a Key-Log file. Because of this, replaying Key-Log contents starting from an initial screen that is different from the one that was displayed when the data was originally stored may produce different results.
- A key operation may not be stored to a Key-Log if you click it while an emulator calculation operation is in progress.

#### **To record emulator key operations using Key-Log**

- 1. Click  $\bullet$  to start Key-Log recording.
- 2. Perform operations on the emulator.

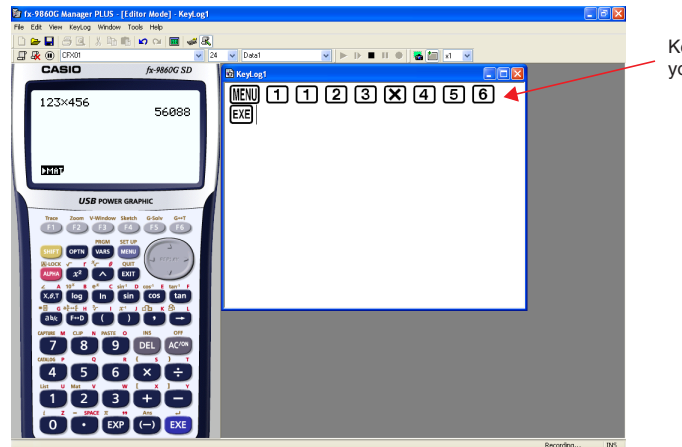

Keys appear in the sequence you press them.

- $3.$  Click  $\blacksquare$  to stop Key-Log recording.
- 4. Click  $\Box$  to save the Key-Log file.

#### **To perform Key-Log auto play of a recorded key operation**

1. Click  $\Box$  and then open the Key-Log file you want to play.

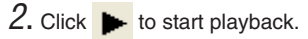

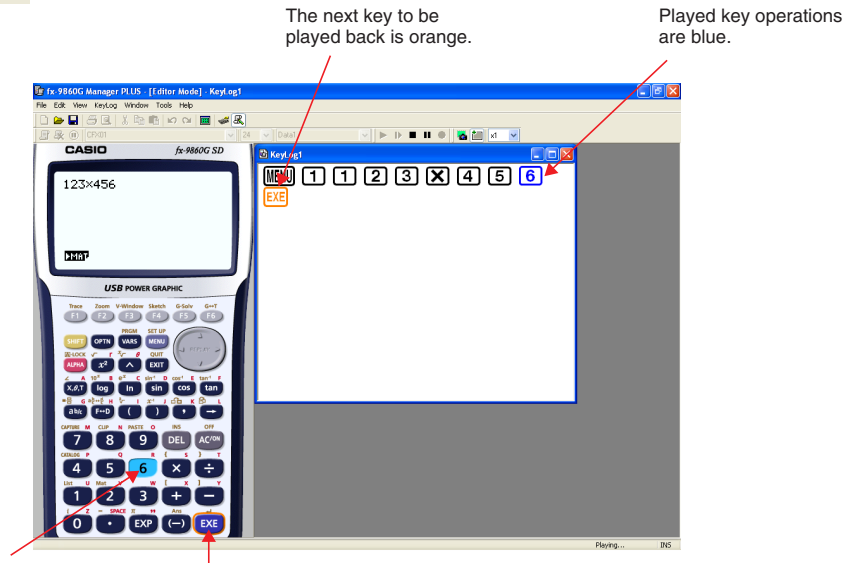

The last played key is blue.

The next key to be played is framed in orange.

 $\bullet$  Click  $\blacksquare$  to pause playback.

Click  $\blacktriangleright$  to restart playback after pausing it.

3. To stop playback, click  $\blacksquare$ . Stopping playback causes all keys to return to their original colors.

#### **Note**

- You can use the optional settings dialog box (page E-28) to configure playback settings like the key playback interval following a pause, the color of playback keys, etc.
- Simultaneous playback of multiple Key-Log files is not supported. If you try to open a Key-Log file while another Key-Log file is already open, the currently open file will close automatically. If the currently open file has been edited, a message will appear asking if you want to save it before closing.

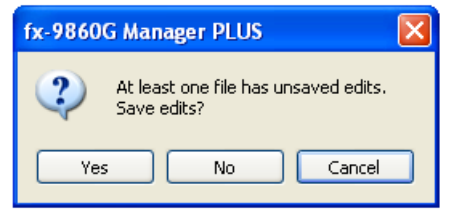

#### **To playback a Key-Log record manually (STEP playback)**

- 1. Click  $\Box$  and then open the Key-Log file you want to play.
- 2. Click  $\blacksquare$  to play the first key operation in the Key-Log.
- $3.$  Keep pressing  $\blacksquare\blacktriangleright$  to play Key-Log contents one step at a time.
- 4. To stop playback, click  $\blacksquare$ .

#### **To edit a Key-Log record**

- 1. Click  $\Box$  and then open the Key-Log file you want to edit.
- 2. Select the Key-Log record you want to edit.

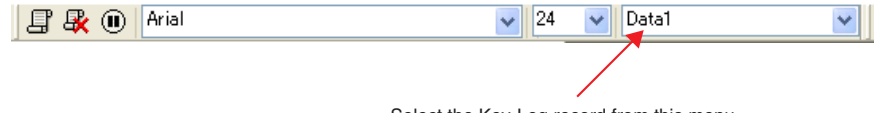

Select the Key-Log record from this menu.

- $3.$  Edit the key operations and text of the Key-Log record.
	- You can use normal text input and editing operations to edit the keys in a Key-Log record.
	- When inputting text, you can specify the font and font size you want to use.

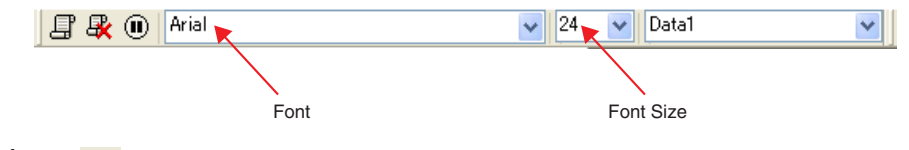

4. Click  $\Box$  to save the Key-Log file.

#### **To add a Key-Log record to the currently open Key-Log file**

After opening the Key-Log file to which you want to add the record, click  $\Box$ .

This automatically assigns the Key-Log record a name (Example: "Data1") and displays it in the menu.

#### **To rename a Key-Log record**

- 1. Select the Key-Log record you want to rename from the menu.
- 2. Click the name of the Key-Log record and then change it.
- $3.$  Press the [Fnter] key.

#### **To delete a Key-Log record**

- 1. Select the Key-Log record you want to delete from the menu.
- 2. Click  $\mathbb{R}$  to delete the selected Key-Log record and display the next one.

#### **Note**

• There must be at least one Key-Log record in memory. You will not be able to delete a Key-Log record if it is the only one left in memory.

#### $\blacksquare$  Inputting a Pause Character

A pause character causes Key-Log playback to pause automatically when it reaches the character.

To input a pause character, click  $(\blacksquare)$ .

#### ■ Copying Keys or Text and Pasting It into Another Application

Keys and text can be copied and pasted into other applications in order to create operation example handouts, assignments, etc.

#### **To copy keys or text and paste it into another application**

- 1. Drag the cursor across the keys or text you want to copy.
- 2. Click  $\Box$  to copy the selected keys or text to the clipboard.
- $3.$  Open the other application and then paste the contents of the clipboard.

### <span id="page-29-0"></span>**6. Configuring Options Dialog Box Setting**

• This section explains the settings on the Options dialog box.

#### $\blacksquare$  **LCD Screen Capture Settings**

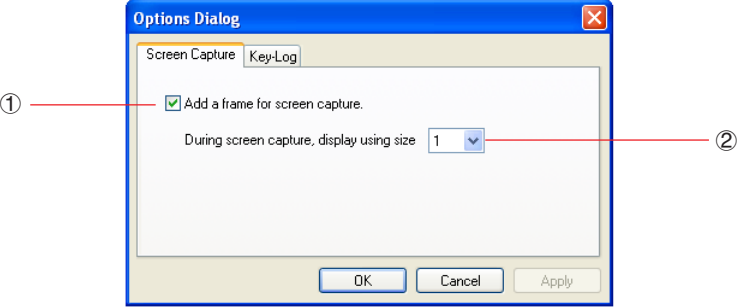

- 1 Select this option to add a frame to an LCD screen capture.
- 2 Specifies the screen size during LCD screen capture. You can select a setting in the range of 1 through 10.

#### **Key-Log Playback**

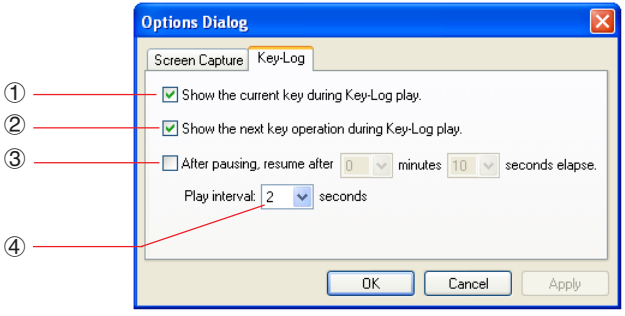

- 1 Select this option to highlight the current key in blue.
- 2 Select this option to frame the next key in orange.
- 3 Specifies how much time should be allowed to elapse to resume paused playback. You can set an interval in the range of 10 seconds to 10 minutes in 10-second steps.
- 4 Specifies the key playback interval during auto play. You can set an interval of 0.1 second, or any interval in the range of 0.5 to 5 seconds, in 0.5-second steps.

### <span id="page-30-0"></span>**7. Other Functions**

### **Printing**

• You can use the following procedure to print LCD screen captures.

1. Click the window of the LCD screen capture that you want to print to select it.

2. Click  $\sqrt{3}$ . This will display the Print dialog box.

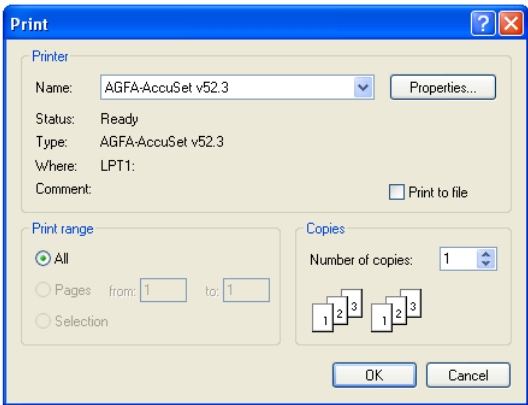

 $3.$  Click [OK] to start printing.

#### **Important!**

- Each screen image is printed on a separate page.
- Images are printed in accordance with width setting of the paper size selected on the Print dialog box.

Examples: Portrait Orientation

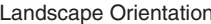

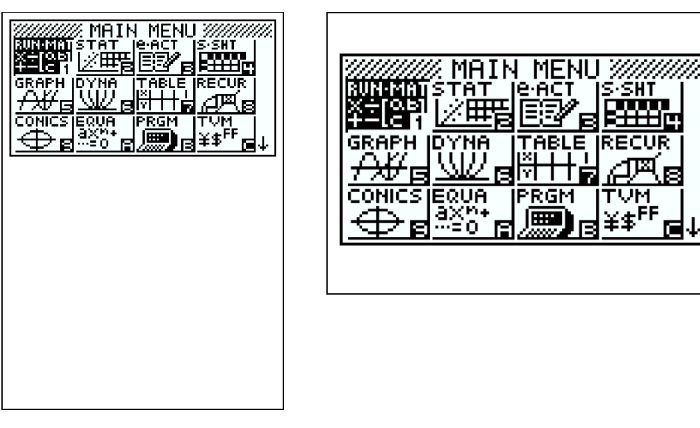

E-29 • If you are printing a bitmap image that was created using another application and does not fit within the preview area, only the part within the preview area will be visible. Also, only that part will be printed.

#### **F** Print Preview

• Selecting [Print Preview] on the [File] menu displays the print preview image.

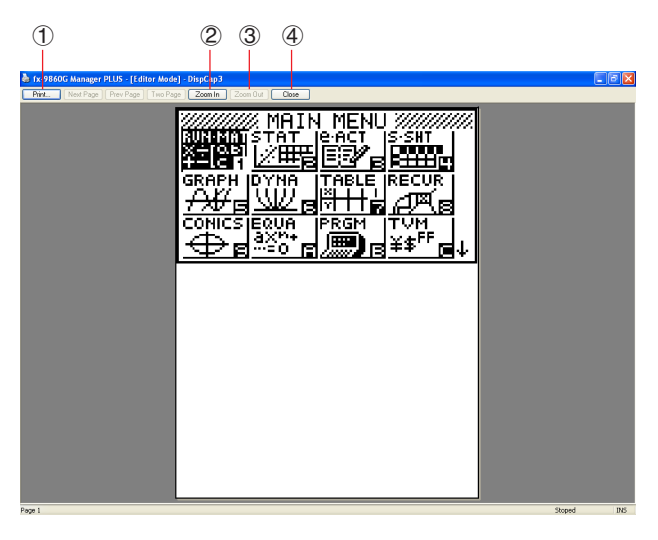

- 1 Displays the Print dialog box.
- 2 Enlarges the preview image.
- 3 Reduces the size of the preview image.
- 4 Closes the print preview window image.

#### **Print Setup Dialog Box**

• Selecting [Print Setup] on the [File] menu displays the Print Setup dialog box.

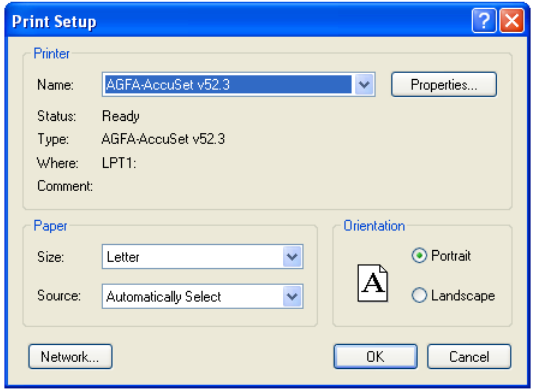

#### <span id="page-32-0"></span>**Shortcut Menu**

- Right-clicking the mouse displays one of the shortcut menus shown below.
- During Key-Log Editing

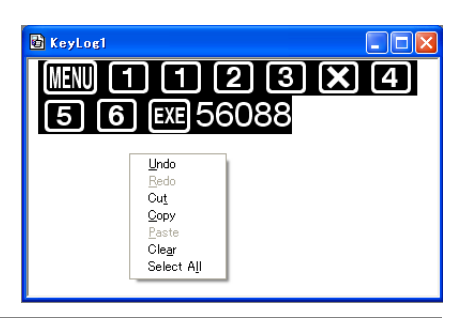

• During Bitmap Display of the Calculator Screen

DispCap4  $\Box$ olx I Copy  $\times$ <sup>1</sup>  $\times\bar{2}$  $\times\overline{3}$  $\times \underline{4}$  $\times \overline{5}$ хб  $\times$ 7  $\times \overline{8}$  $\times \underline{9}$  $\times 10$ िलामा प्रस्ता 631 W **TRCE** G÷

A screen zoom operation affects only the screen where you display the shortcut menu. If you have multiple screens on the display, the other screens are not affected by the zoom operation.

• When Using the Emulator

• On the Emulator Keypad

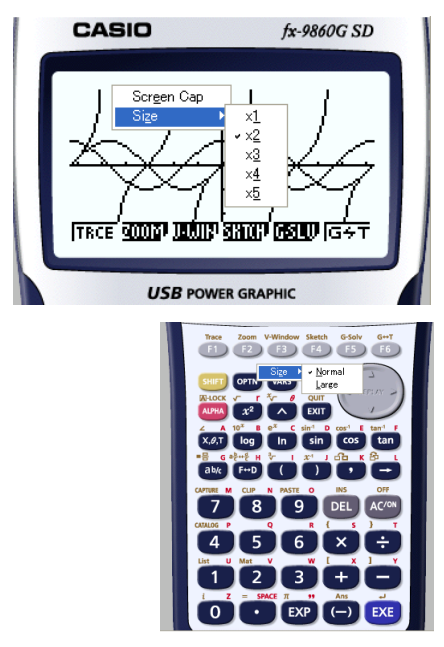

### <span id="page-33-0"></span>**8. File Types Supported by fx-9860G Manager PLUS**

• fx-9860G Manager PLUS supports files with the file name extensions described below.

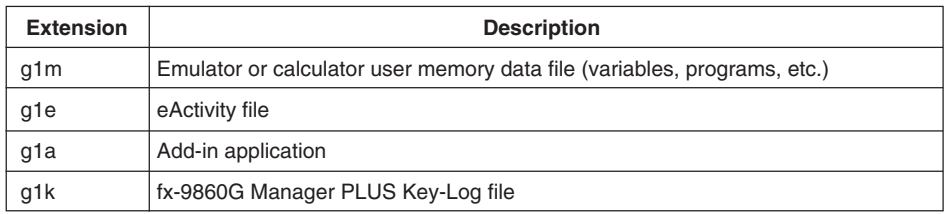

#### **Note**

- You can use the MEMORY application to import all file types (except g1k) into the emulator.
- Files with the extension g1k can be used in Key-Log files.

### <span id="page-34-0"></span>**9. Differences between fx-9860G Calculator and fx-9860G Manager PLUS Functions**

• This section explains the differences between fx-9860G calculator functions and fx-9860G Manager PLUS emulator functions.

#### ■ eActivity Applications (SD Card Access)

Calculator: SD card access supported.

- Emulator: Performing an operation that accesses an SD card displays a dialog box, which can be used to open an eActivity saved on your computer or save an eActivity on your computer. Trying to perform an optimize operation while accessing an SD card will cause an error.
- **Example**: To use the emulator to create a new eActivity file (ABC.g1e) on an SD card (actually your computer's hard disk)
- 1. From the Main Menu, enter the e·ACT mode.

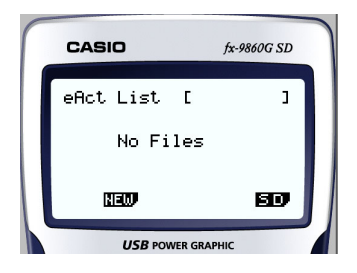

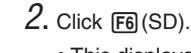

• This displays the SD access screen.

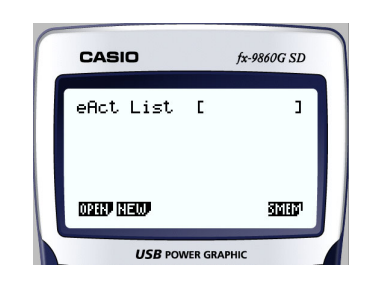

 $3.$  Click  $F2(NEW)$ .

• This displays a file name input dialog box.

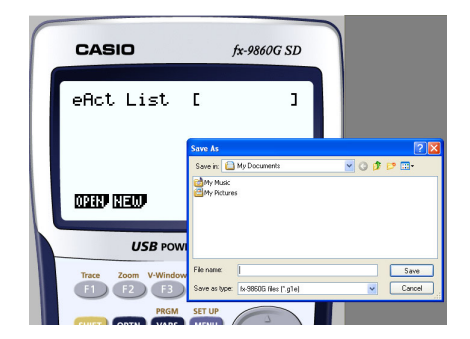

- $4.$  Select the location on your computer where you want to save the file, input the file name (ABC.g1e), and then click [Save].
	- This displays the eActivity file editing screen.

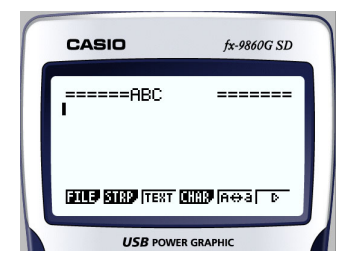

- \* Subsequent operations are identical to those you would perform on the calculator.
- \* After you are finished, perform the required operation to save the file.
- **Example**: To use the emulator to open an eActivity file (ABC.g1e) that is stored on an SD card (actually your computer's hard disk)
- 1. From the Main Menu, enter the e·ACT mode.

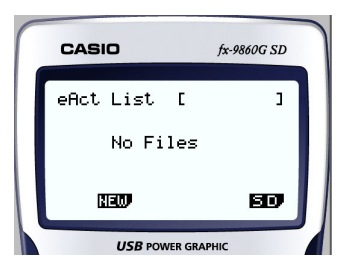

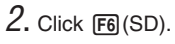

• This displays the SD access screen.

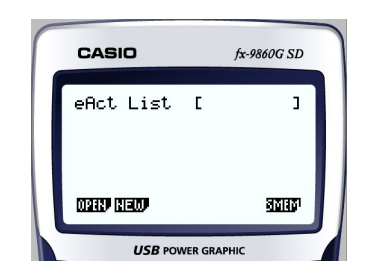

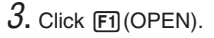

• This displays a file selection dialog box.

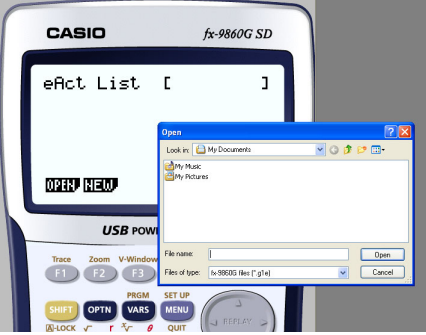

- $4.$  Type in the file name (ABC.g1e), and then click [Open].
	- This displays the eActivity file editing screen.

#### **ELINK Application**

Calculator: Data transfer execution supported.

Emulator: Data send/receive, and configuring cable, wakeup, and capture settings are not supported. Attempting to perform any of these operations causes an error.

#### $M$  **MEMORY Applications (SD Card Access)**

Calculator: Data save to and data read from an SD card supported.

Emulator: Performing an operation that accesses an SD card displays a dialog box, which can be used to store data to a computer file and to import a file.

Trying to perform the SD card optimize operation on the emulator will cause an error.

SD card (actually your computer's hard disk) access can be performed by selecting either a folder or a file. What you select depends on the type of operation you want to perform.

#### **When to select a folder on your computer's hard disk**

Select a folder on your computer's hard disk when you want to perform any one of the following operations.

- Copying main memory or storage memory contents to an SD card (actually your computer's hard disk)
- Loading backup data from an SD card (actually your computer's hard disk)
- Saving backup data to an SD card (actually your computer's hard disk)

**Example:** To use the emulator to save backup data to your computer

1. From the Main Menu, enter the MEMORY mode.

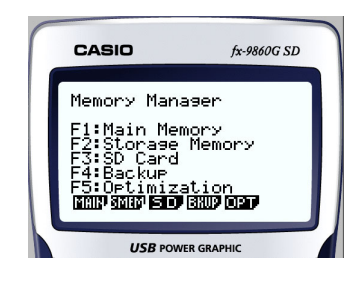

2. Click  $F4$ (BKUP) $F1$ (SAVE).

• This displays the save location selection screen.

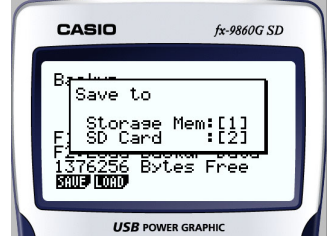

#### $3.$  Click  $\boxed{2}$ .

• This displays the folder selection screen.

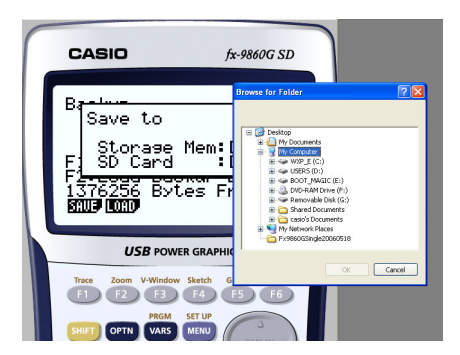

- 4. Select the folder you want and then click [OK].
	- The backup data is saved to the folder you select.

#### **When to select a file on your computer's hard disk**

Select a file on your computer's hard disk when you want to perform the following operation.

- Copying a file on an SD card (actually your computer's hard disk) to main memory or storage memory
- $1.$  From the Main Menu, enter the MEMORY mode.

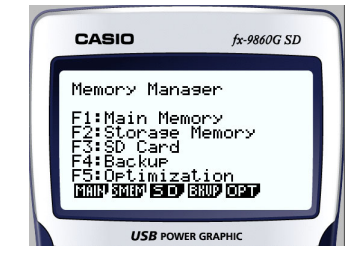

#### $2.$  Click  $F3(SD)$ .

• This displays the file selection screen.

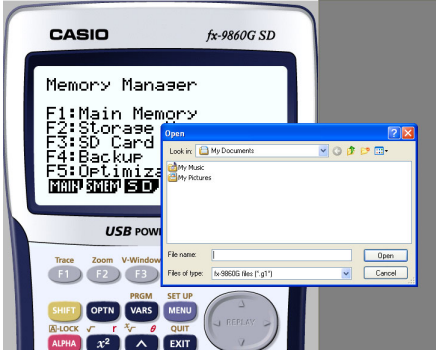

- $3.$  Select the file you want and then click [Open].
	- This displays the main memory/storage memory selection screen.
	- Selecting a destination (main memory or storage memory) will start the copy operation.

#### **K SYSTEM Applications (Contrast, Auto Power Off, Reset)**

- Calculator: Contrast adjustment, auto power off setting configuration, and SD card formatting supported.
- Emulator: Contrast adjustment, auto power off setting configuration, and SD card formatting not supported. Attempting to perform any of these operations causes an error.

#### $\blacksquare$  **Installing an Add-In**

You can perform the following procedure on the emulator to install an add-in application, add-in language, or an eActivity.

**Example**: To install an Add-in application

1. From the Main Menu, enter the MEMORY mode.

• This displays a dialog box for opening a file.

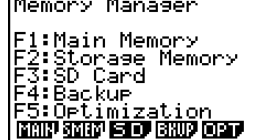

 $\sim$ 

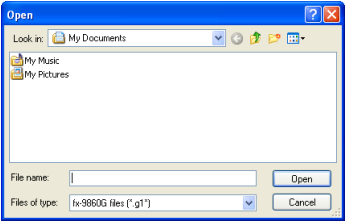

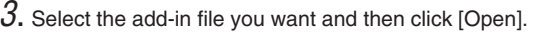

 $4.$  Click  $2.$ 

 $2.$  Click  $F3(SD)$ .

 $5.$  Click  $Ex$  $.$ 

 $6.$  Click  $E\pi$ .

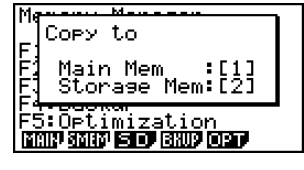

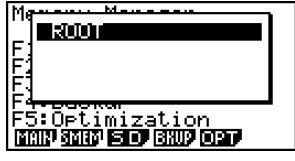

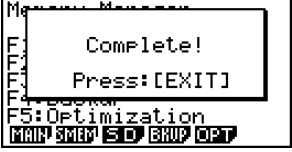

7. Click MENU.

• The icon of the application you just installed should be visible on the Main Menu.

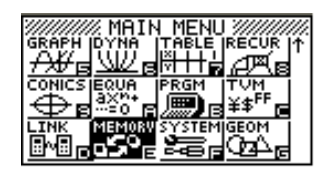

• Some add-in applications may act differently on the fx-9860G calculator than they do on the emulator.

#### $\blacksquare$  **OFF** ( $\text{SHFT}$  +  $\text{AC}$ )

Calculator: Turns off power. Emulator: Does not turn off the emulator.  $(\mathsf{S}\mathsf{H}\mathsf{F}\mathsf{H}) + \mathsf{F}\mathsf{F}\mathsf{F}\mathsf{H}$  does not perform any operation.)

#### **COPY & PASTE**

Calculator: COPY & PASTE supported on the calculator.

Emulator: COPY & PASTE supported on the calculator, and between the calculator and other applications running on the computer. Note, however, that in the case of spreadsheet formulas and values, copy and paste of the values only is supported. Copy and paste of error data is not supported.

Copy and paste of fx-9860G calculator-specific input codes between fx-9860G Manager PLUS and other applications is not supported in some cases. Windows 98 in particular is not able to display a relatively large number of input codes. Because of this, use of Windows Me, 2000, or XP is recommended.

### <span id="page-40-0"></span>**10. Using Screen Receiver to Display the Calculator Screen Image on Your Computer**

This section explains how to connect an fx-9860G calculator to a computer and display the calculator screen image on the computer.

#### **Important!**

- Check to make sure that the operating system version of the fx-9860G calculator is 1.02 or greater. If it isn't, you will need to update your operating system. For details, see the information about updating the operating in the readme.txt file on the fx-9860G Manager PLUS CD-ROM.
- A USB driver install dialog box will appear the first time you connect the fx-9860G calculator to your computer with the USB cable. Follow the instructions that appear on the dialog box. Screen Receiver will not operate properly if you cancel the install operation.

#### ■ Configuring fx-9860G Communication Settings

Before you can connect the calculator to your computer, you first need to perform the following procedure and configure the calculator's communication settings.

#### **To configure the fx-9860G calculator communication settings**

1. From the Main Menu, enter the LINK mode.

- $2.$  Press  $F4$  (CABL).
	- This displays the Select Cable Type screen.
- $3.$  Press  $F1(USB)$ .
- $4.$  Press  $F6$  (CAPT).
	- This displays the Capture Set Mode screen.
- $5.$  Press  $F3(OHP)$ .
	- This displays the screen shown nearby, which indicates that the setup procedure is complete.

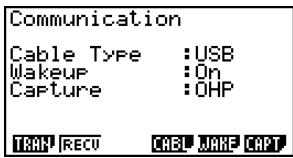

#### **To display the calculator screen image on your computer**

- 1. Use the USB cable that comes with the calculator to connect the calculator to your computer.
- 2. On the [Tools] menu, select [Screen Receiver], or click  $\frac{1}{\left|\mathbf{H}\right|}$  on the toolbar.
- $3.$  A short while after Screen Receiver starts up, an image of the calculator screen will appear on your computer.

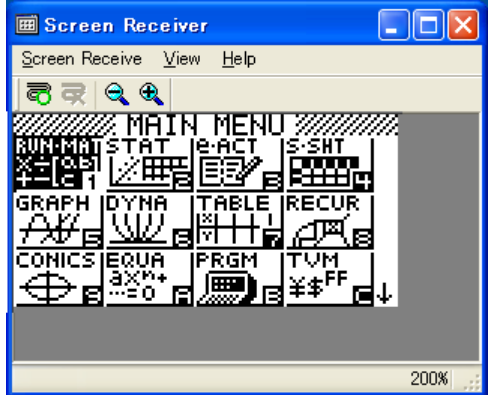

- 4. Operate the calculator. When you do, the calculator screen image will change in real time on your computer.
- 5. You can enlarge the calculator screen image by clicking  $\bigoplus$  and reduce its size by clicking  $\bigoplus$ .
- $6.$  To close the calculator screen image, click  $\mathbb{R}$
- 7. Disconnect the USB cable.

#### **Important!**

• If the calculator screen does not appear, try disconnecting the USB cable and then restart the above procedure from the beginning. If the calculator screen still does not appear, check the points described below.

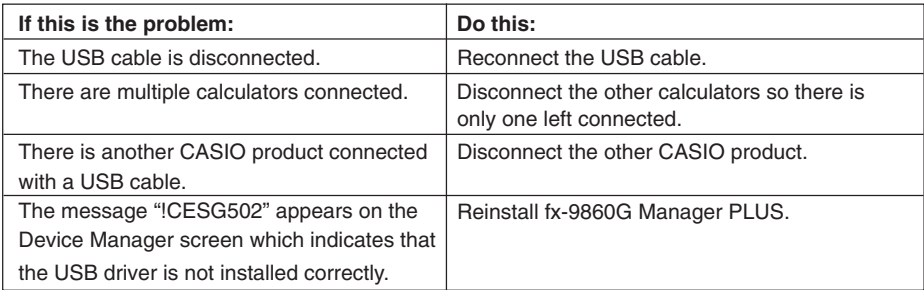

#### **K** Screen Receiver Menus

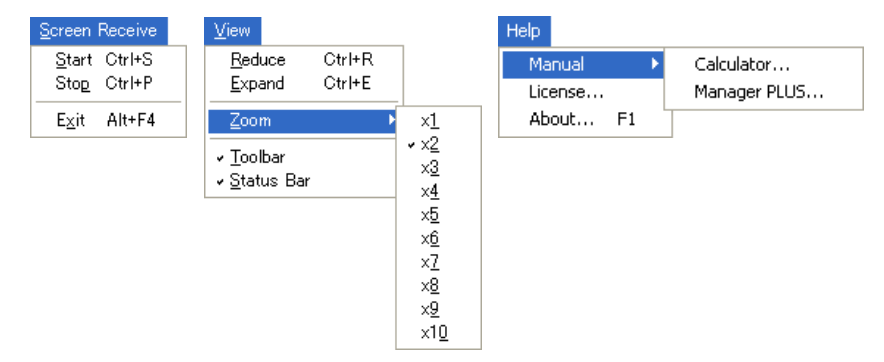

#### **Screen Receive Menu**

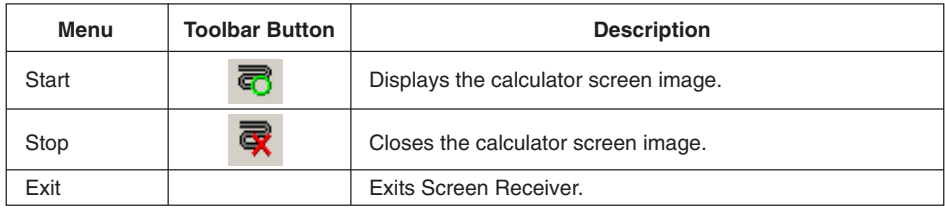

#### **View Menu**

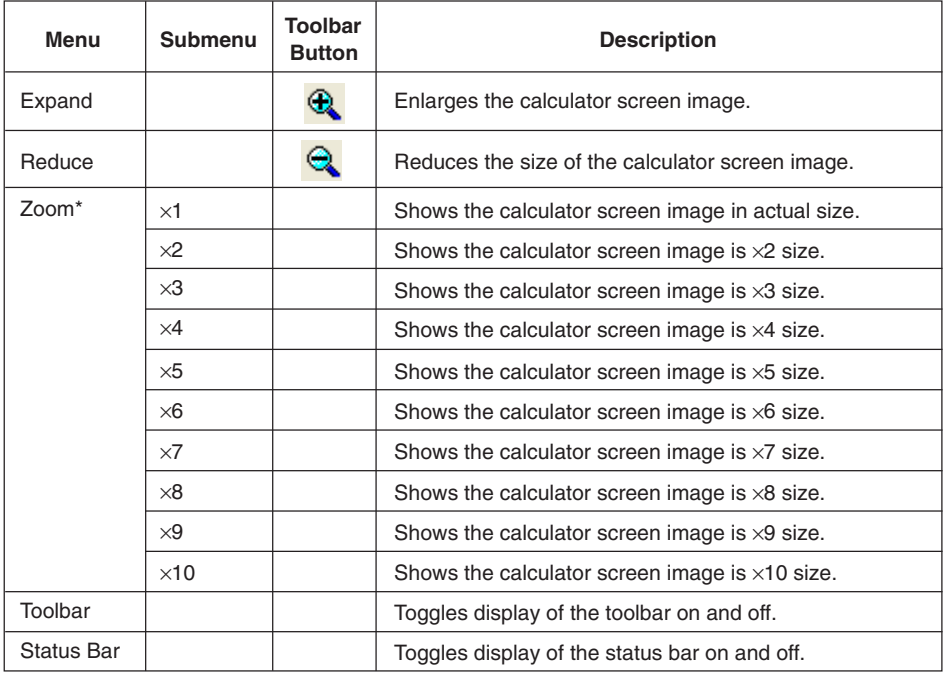

\* The allowable zoom size is limited by the resolution of the computer.

#### **Help Menu**

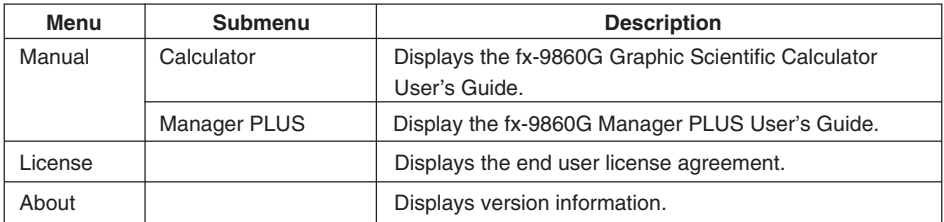

### <span id="page-44-0"></span>**11. Error Message Table**

#### **K** fx-9860G Manager PLUS

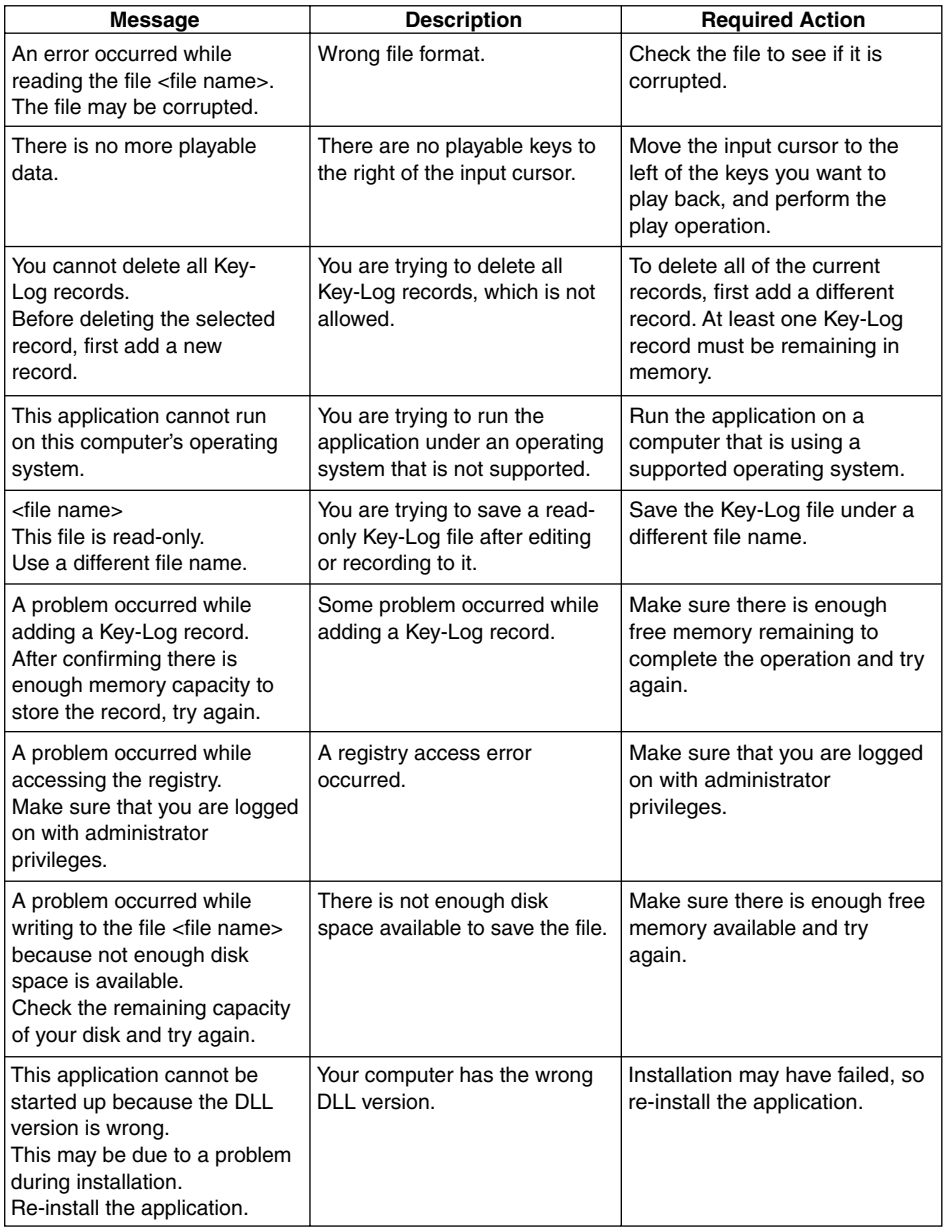

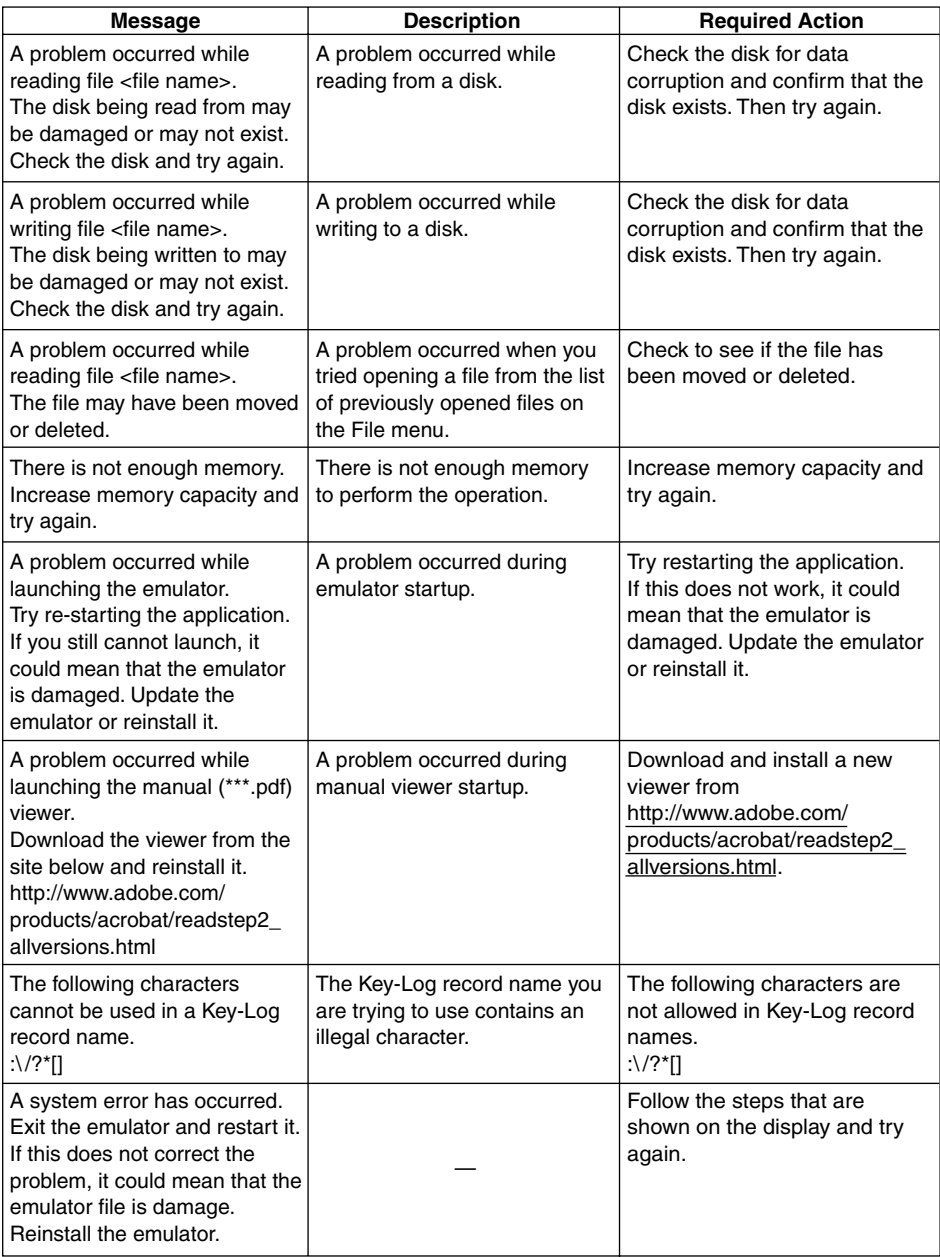

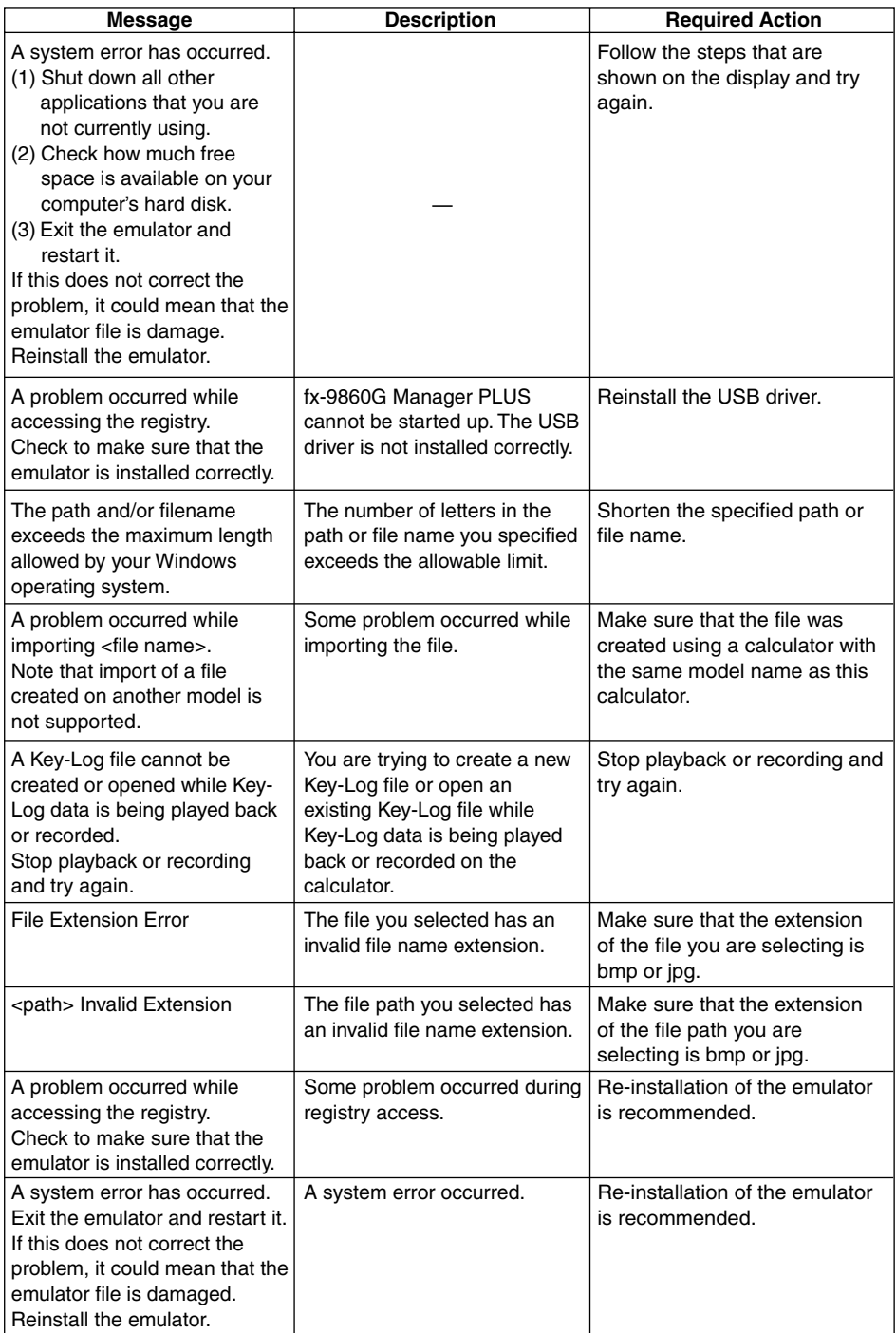

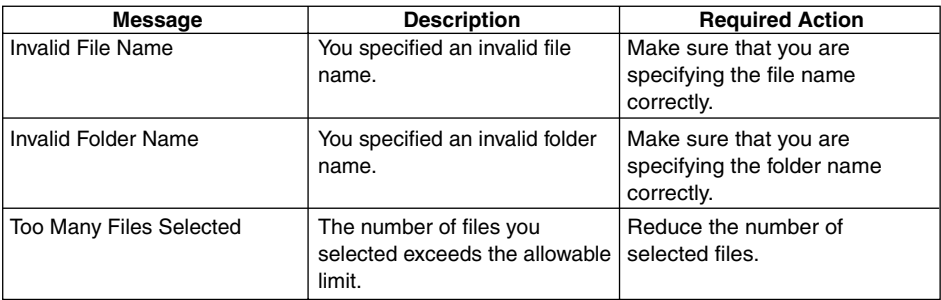

#### **K** Screen Receiver

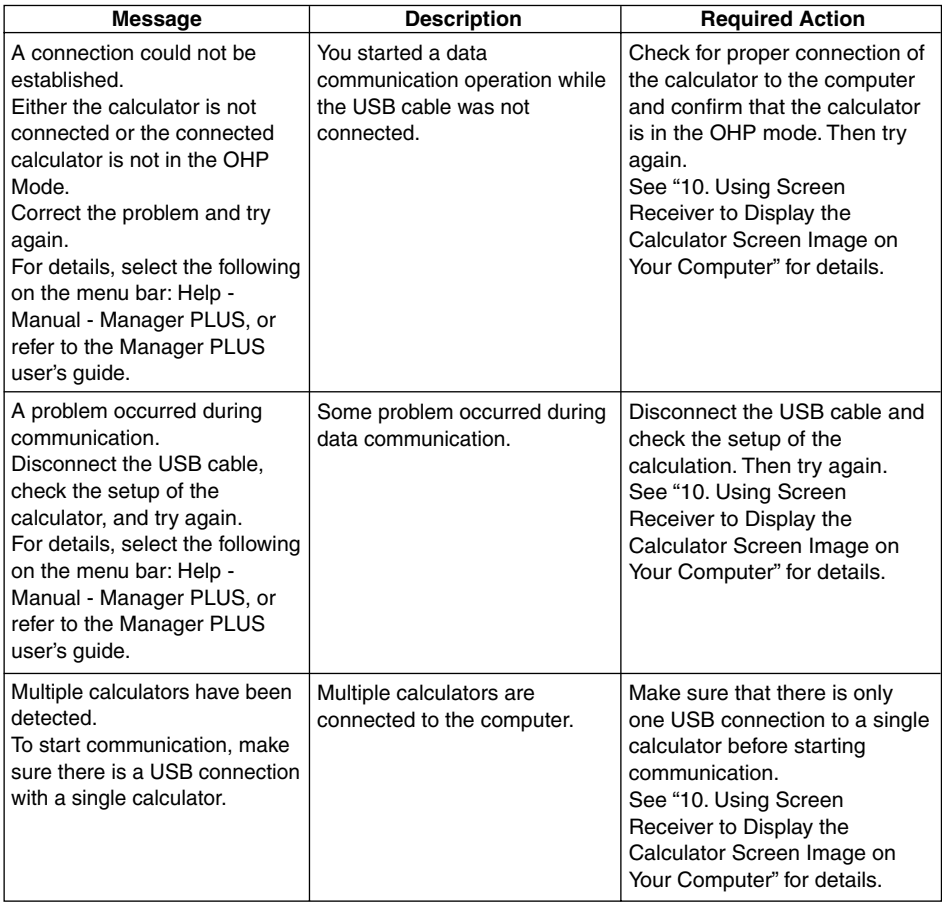

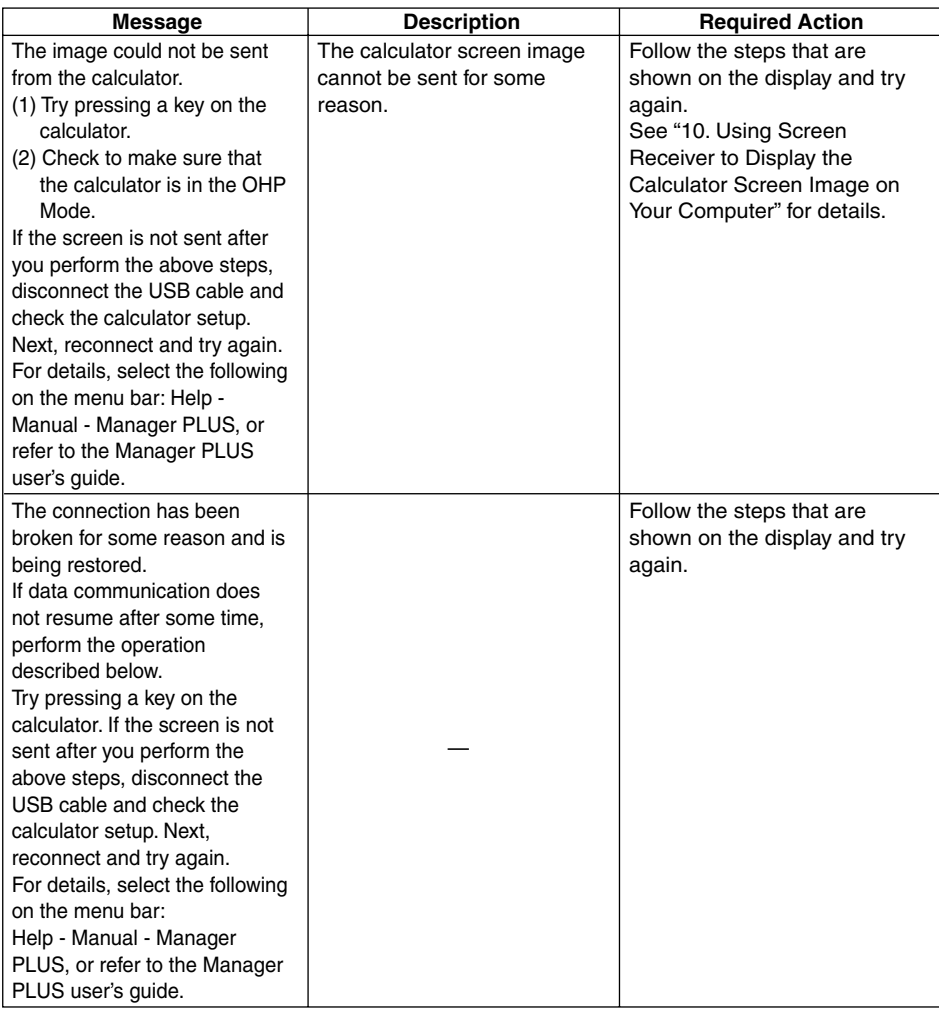

# **CASIO**

### **CASIO COMPUTER CO., LTD.**

6-2, Hon-machi 1-chome Shibuya-ku, Tokyo 151-8543, Japan